## パスワードをお忘れになった場合

ログインパスワードまたは取引パスワードを失念された場合、ホームトレード画面上でパスワードの再設定、 または「ホームトレード・パスワード再発行依頼書」のご提出での再発行手続きが可能です。

ホームトレード画面上でパスワードの再設定が可能なお客さま

- ・「秘密の質問・回答」の登録が完了されているお客さま
- ・メールアドレスの登録が完了されているお客さま
- ・個人のお客さま
- **注)パスワードの再設定される際に、再設定のご案内メールをお送りさせていただくため、メールアドレス の変更等で現在使用されていないメールアドレスを登録されている場合、ホームトレード画面上でのパ スワード再設定はできません。「ホームトレード・パスワード再発行依頼書」で再発行のお手続きをお 願いいたします。**

### **■ 上記全ての条件に該当されるお客さま**

- ・ログインパスワードの再設定(43ページ~45ページ)
- ・取引パスワードの再設定(46ページ~49ページ)

### **■ 上記の条件に1つでも該当されてないのお客さま**

- ・「ホームトレード・パスワード再発行依頼書」のご提出での再発行手続きとなります。再発行依頼書の 請求はお取引いただいている店舗もしくは下記までにご依頼ください。 第四北越証券ホームトレード室 TEL 0258-35-2215 e-mail info@dh-sec.co.jp
- ・パスワードの再発行後、「秘密の質問・回答」(5ページ)、メールアドレスの登録・変更(52ペー ジ)をお願いいたします。

## ログインパスワードの再設定

### ホームトレードログイン画面

第四北越証券ホームトレード ユーザ認証 ログイン

#### (1) ホームトレードにログインされるお客さまへのお願い

ホームトレードに初めてログインされる場合、ログイン後、ホームトレード画面で初期設定が必要となります。初期設定を完了していない場 合、ホームトレードサービスがご利用いただけません。「第四北越証券ホームトレード手続完了のご案内」に同封の「ホームトレードスタート ガイド」をご確認の上、初期設定をしていただくようお願いいたします。

お客様コード、ログインパスワードを入力して「ログイン」ボタンを押してください。

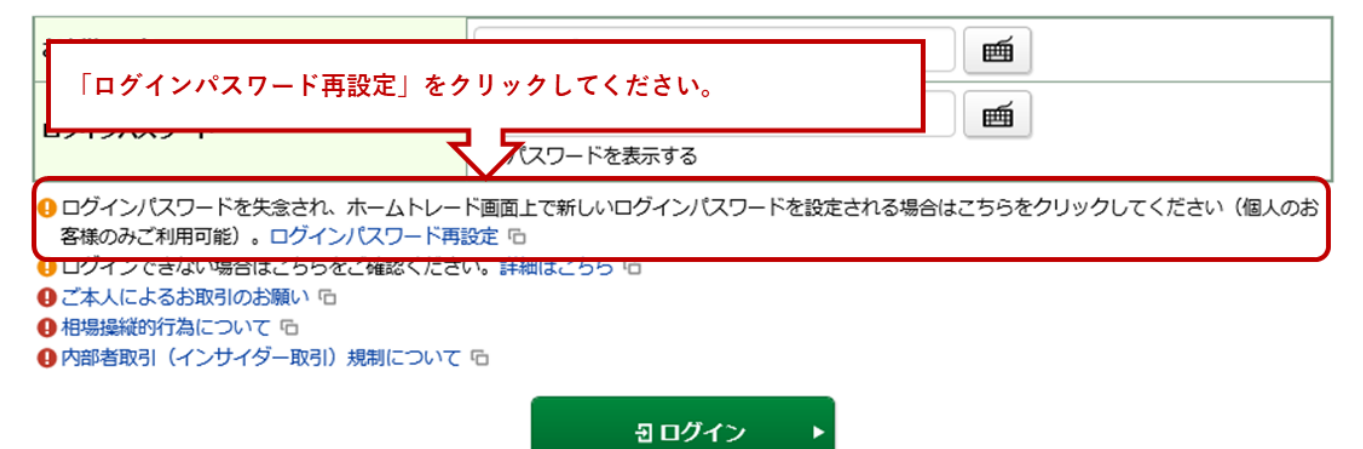

## 1画面目 ログインパスワード再設定(WEB)申込 一入力ー

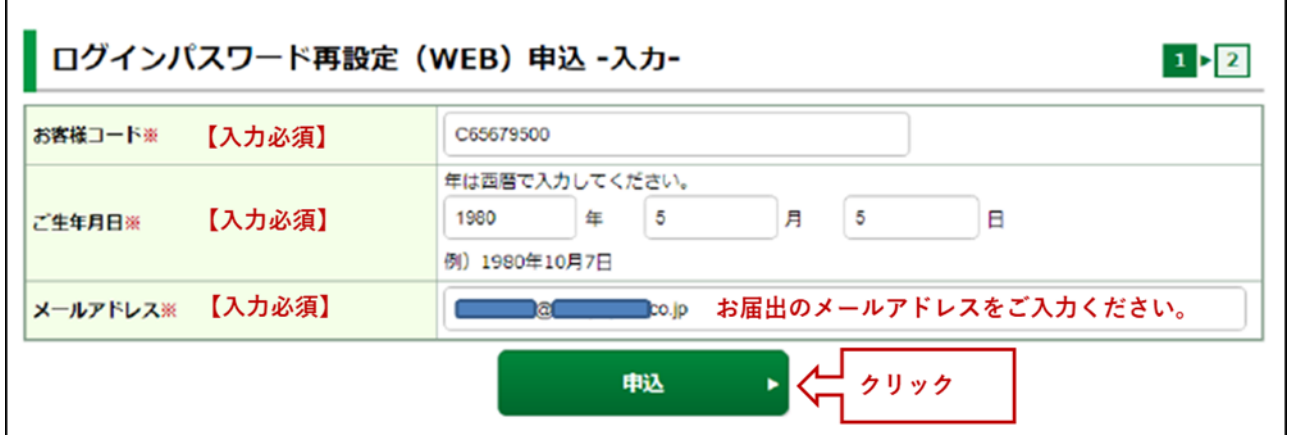

2画面目 ログインパスワード再設定 (WEB) 申込 一受付ー

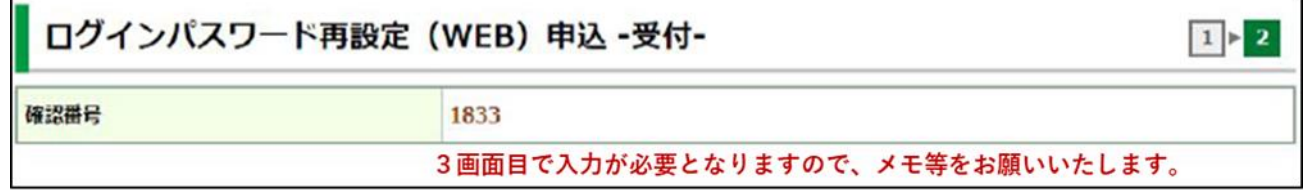

1画面目でご登録のメールアドレスに「【第四北越証券】ログインパスワード再設定のご案内」(下記参 照)が受信されているかご確認ください。**お送りしたメールの有効期間はログインパスワード再設定のお申 込みいただいてから30分となります。有効期限切れとなった場合は再度お申し込みください。**

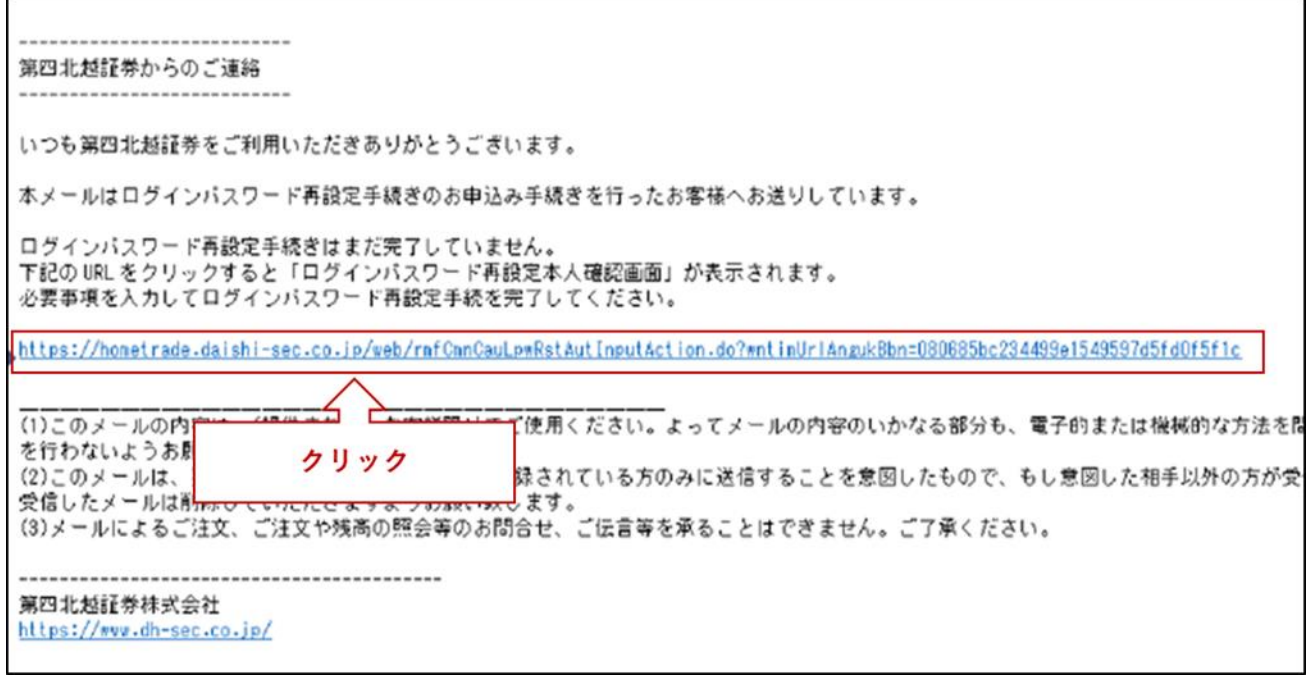

上記のリンクをクリックすると3画面目「ログインパスワード再設定(WEB) 本人確認」が表示されます。

## 3画面目 ログインパスワード再設定(WEB) 本人確認

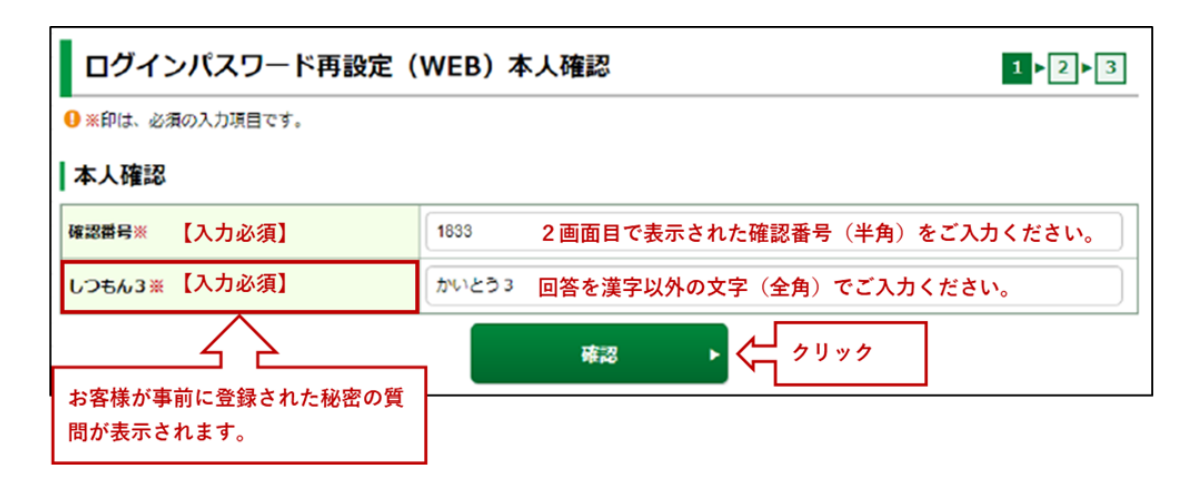

#### 秘密の質問の回答を6回間違えた場合

秘密の質問の回答を6回間違えると本サービスはロックが掛かり、ご利用できなくなります。「ホームトレード・パスワード 再発行依頼書」のご提出での再発行のお手続きとなります。ご登録いただいている店舗もしくは第四北越証券ホームトレード 室 (TEL 0258-35-2215 e-mail info@dh-sec.co.jp) にご依頼ください。秘密の質問のロック解除につきましては、弊社でパスワー ド再発行手続き後に行います。

4画面目 ログインパスワード再設定(WEB) 一入力ー

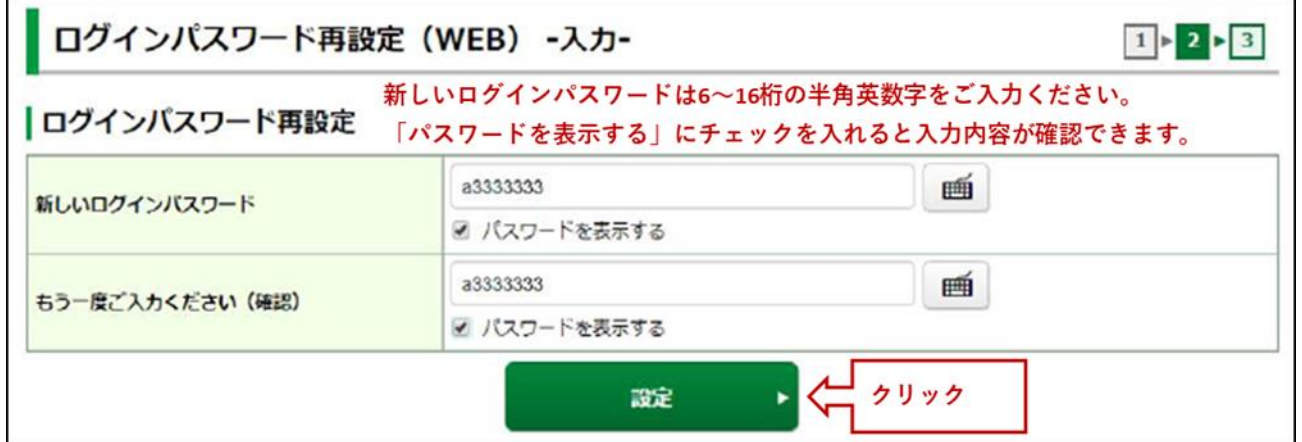

### 4画面目 ログインパスワード再設定 (WEB) 一受付ー

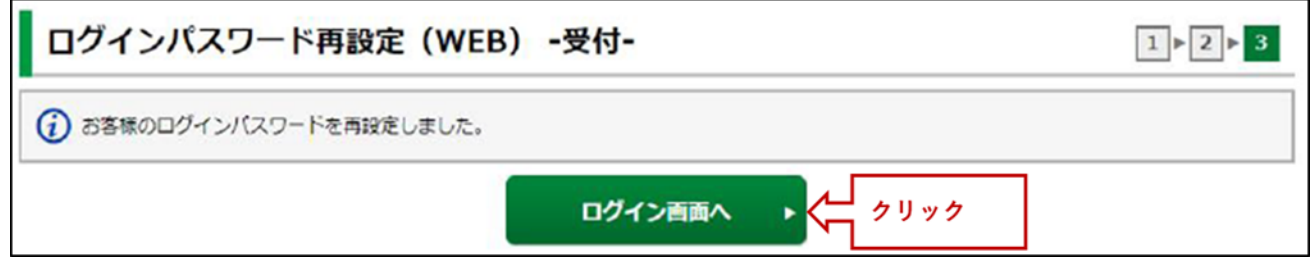

ログインパスワードの再設定は完了です。再度ログインをお願いいたします。

## 取引パスワードの再設定

## 1画面目 口座情報 登録情報照会

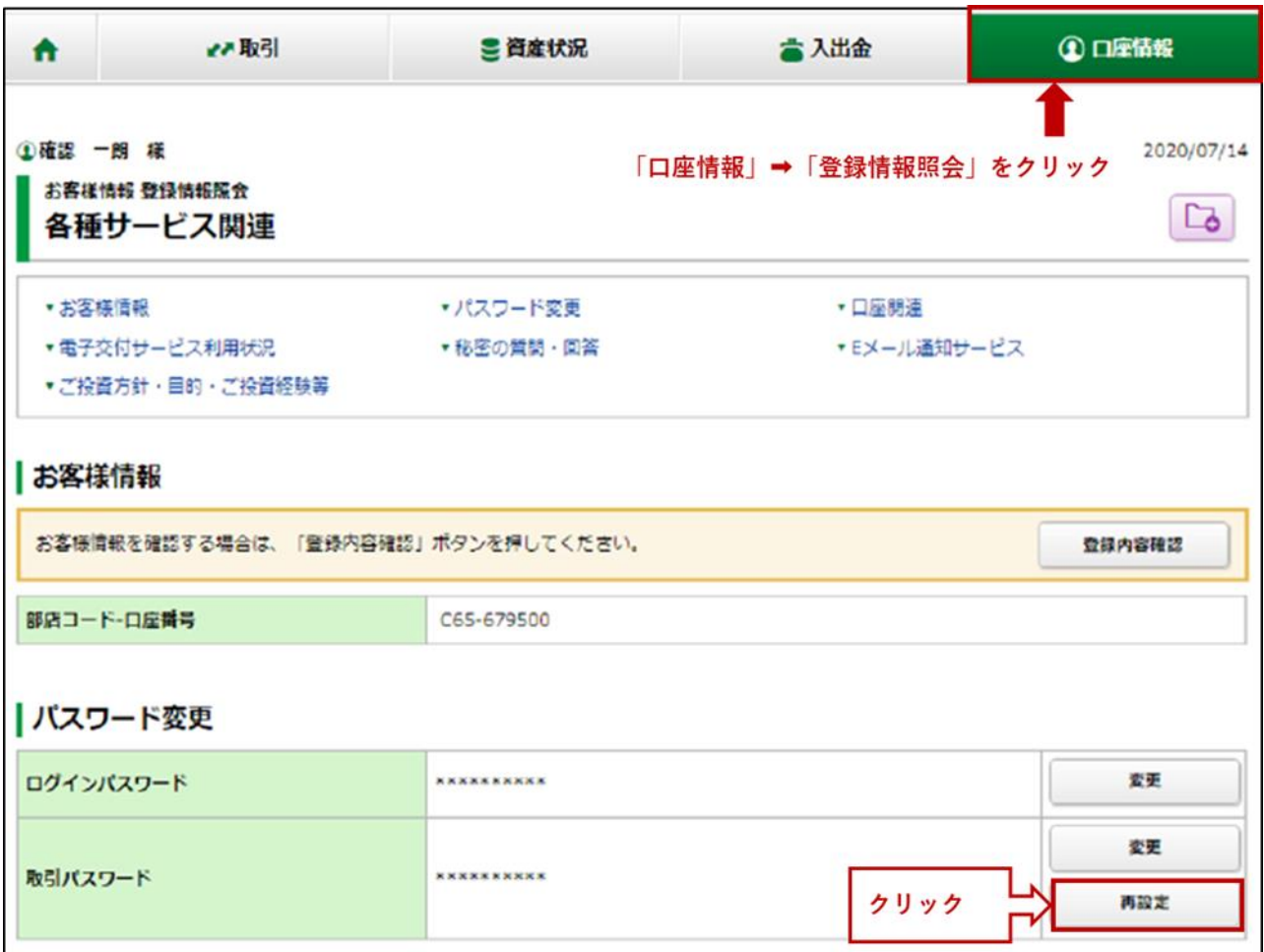

2画面目 取引パスワード再設定(WEB)申込 一入力ー

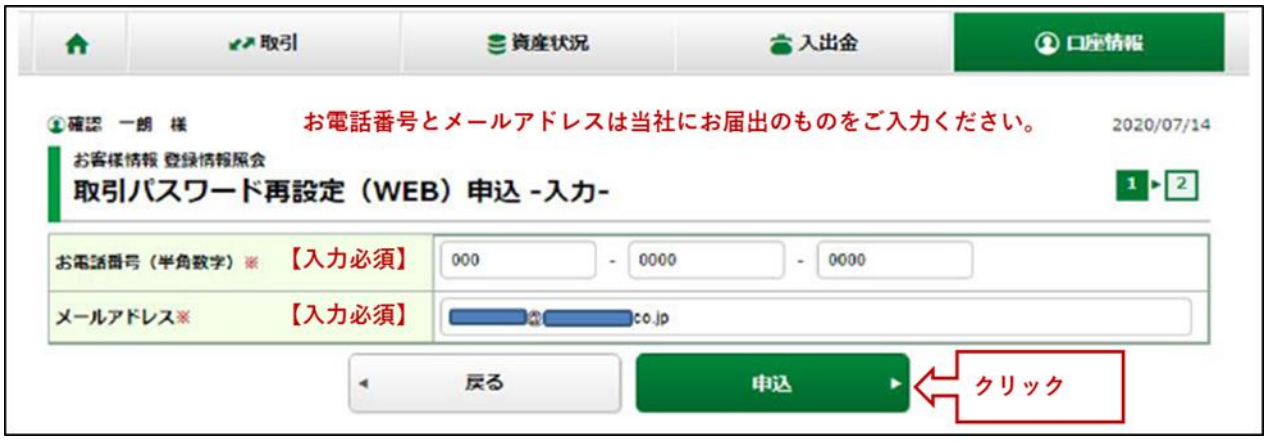

## 3画面目 取引パスワード再設定(WEB)申込 一受付-

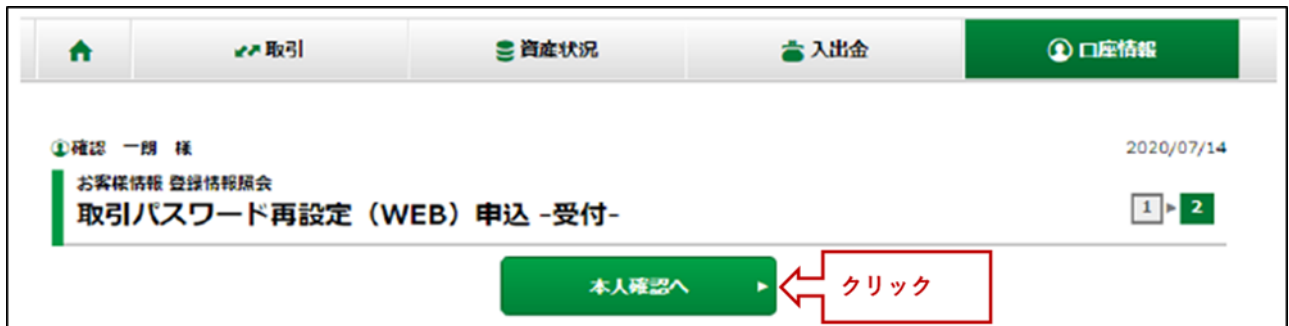

2画面目でご登録のメールアドレスに「【第四北越証券】取引パスワード再設定のご案内」(下記参照)が 受信されていることかご確認ください。**メールに記載された確認番号は取引パスワード再設定のお申込みい ただいてから30分となります。有効期限切れとなった場合は再度お申し込みください。**

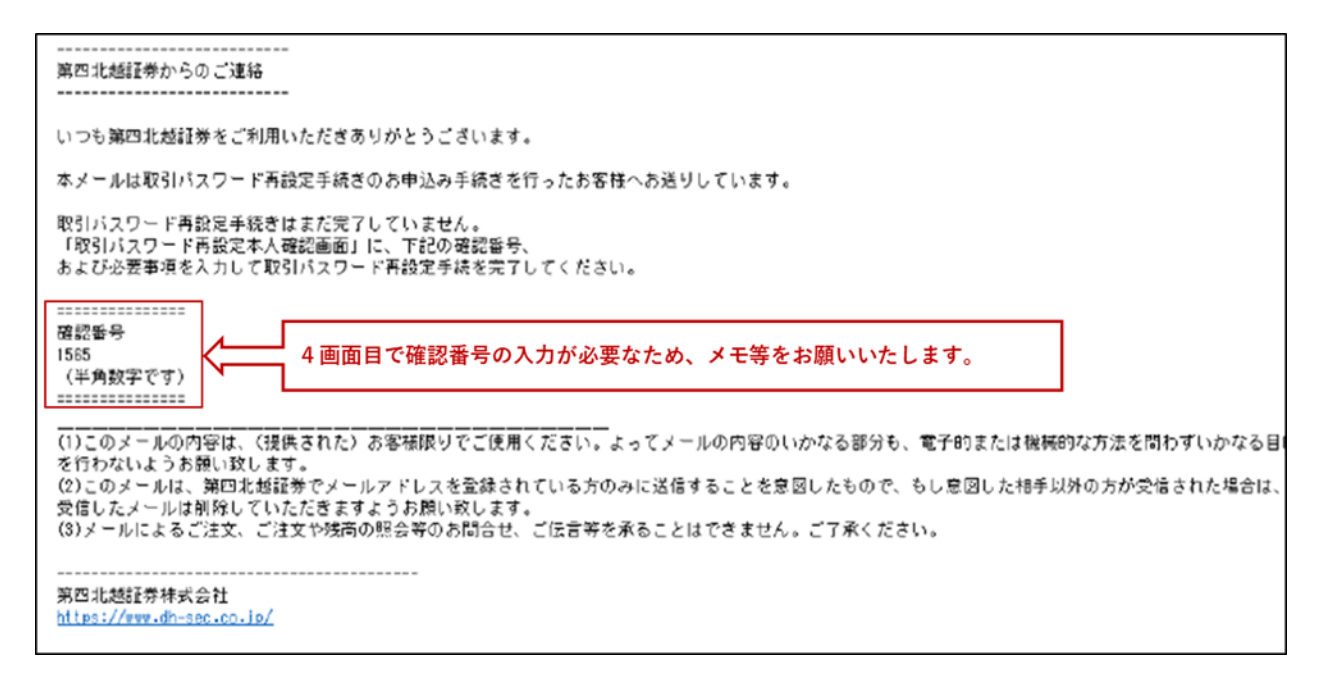

## 4画面目 取引パスワード再設定(WEB) 本人確認

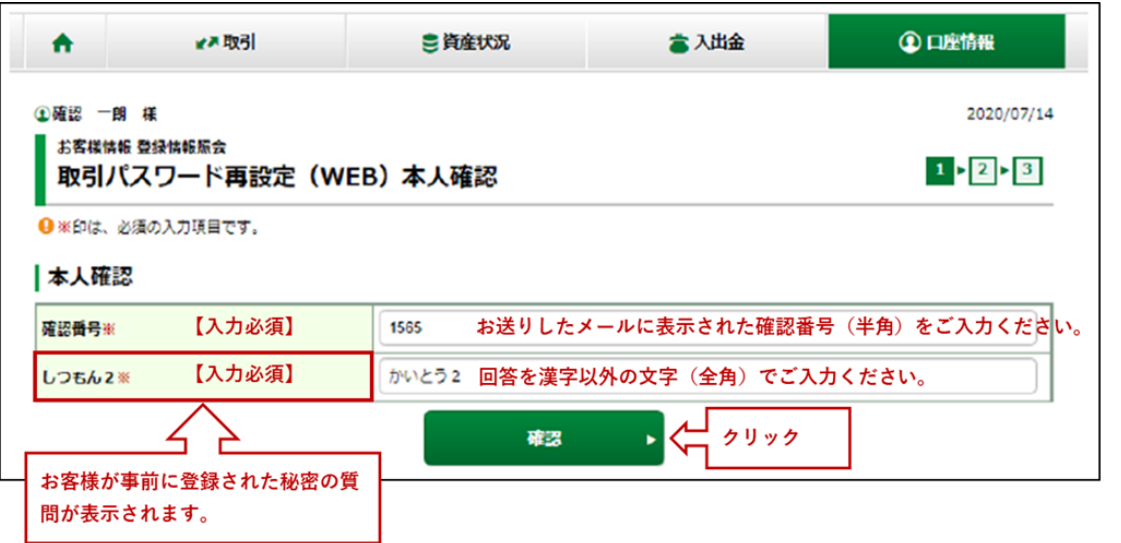

#### 秘密の質問の回答を6回間違えた場合

秘密の質問の回答を6回間違えると本サービスはロックが掛かり、ご利用できなくなります。「ホームトレード・パスワード 再発行依頼書」のご提出での再発行のお手続きとなります。ご登録いただいている店舗もしくは第四北越証券ホームトレード 室 (TEL 0258-35-2215 e-mail info@dh-sec.co.jp) にご依頼ください。秘密の質問のロック解除につきましては、弊社でパスワー ド再発行手続き後に行います。

5画面目 取引パスワード再設定 (WEB) - 一入力ー

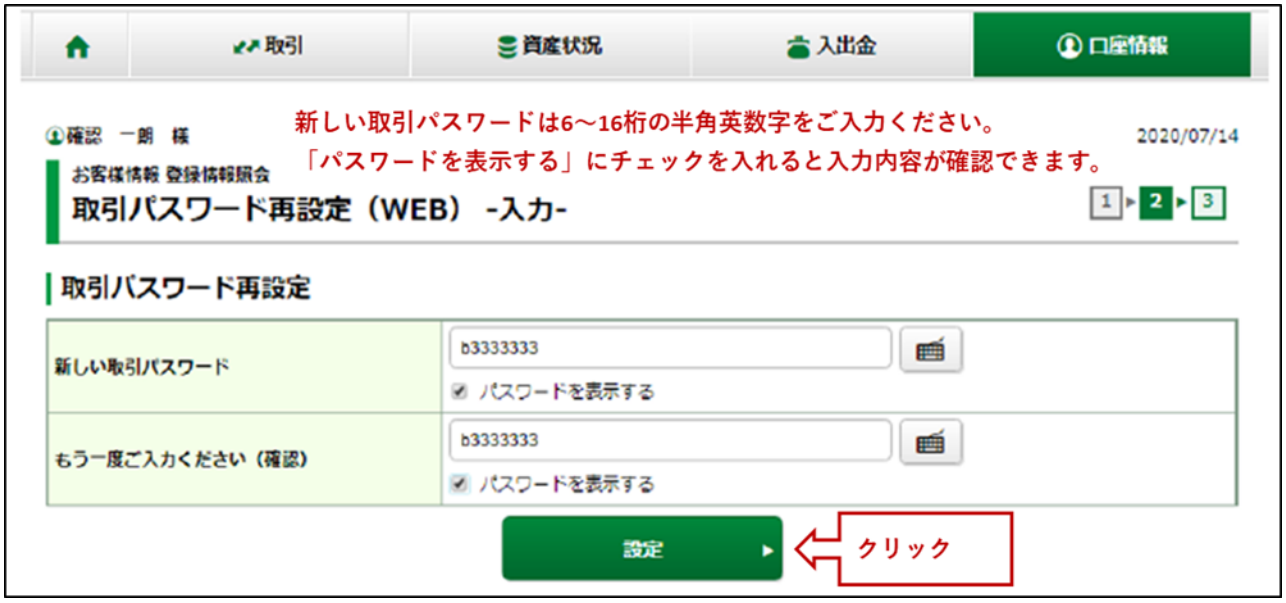

6画面目 取引パスワード再設定(WEB) 一受付ー

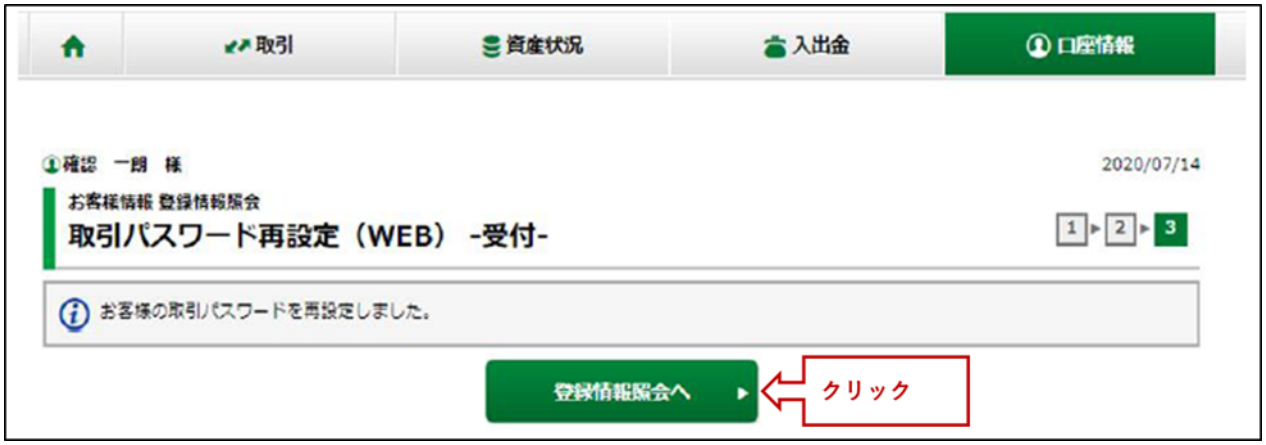

### 取引パスワードの再設定は完了です。

## パスワードがロックが掛かってしまった場合

ログインパスワードおよび取引パスワードを9回連続入力間違いいたしますとロックが掛かり、ログインお よびお取引の発注等ができません。

### **■ ログインパスワードにロックが掛かった場合のエラー表示**

お客様のパスワードは、ロックされているため、ログインできません。お手数ですが、第四北越証券ホー ムトレード室までお問い合わせください。

### **■ 取引パスワードにロックが掛かった場合のエラー表示**

お客様のパスワードは、ロックされているため、お取引できません。お手数ですが、第四証券ホームト レード室までお問い合わせください。

ロックの解除は当社で行いますので、下記までご連絡ください。 第四北越証券ホームトレード室 TEL 0258-35-2215 e-mail info@dh-sec.co.jp

# 現在使用されているパスワードを変更したい場合

## 登録情報照会

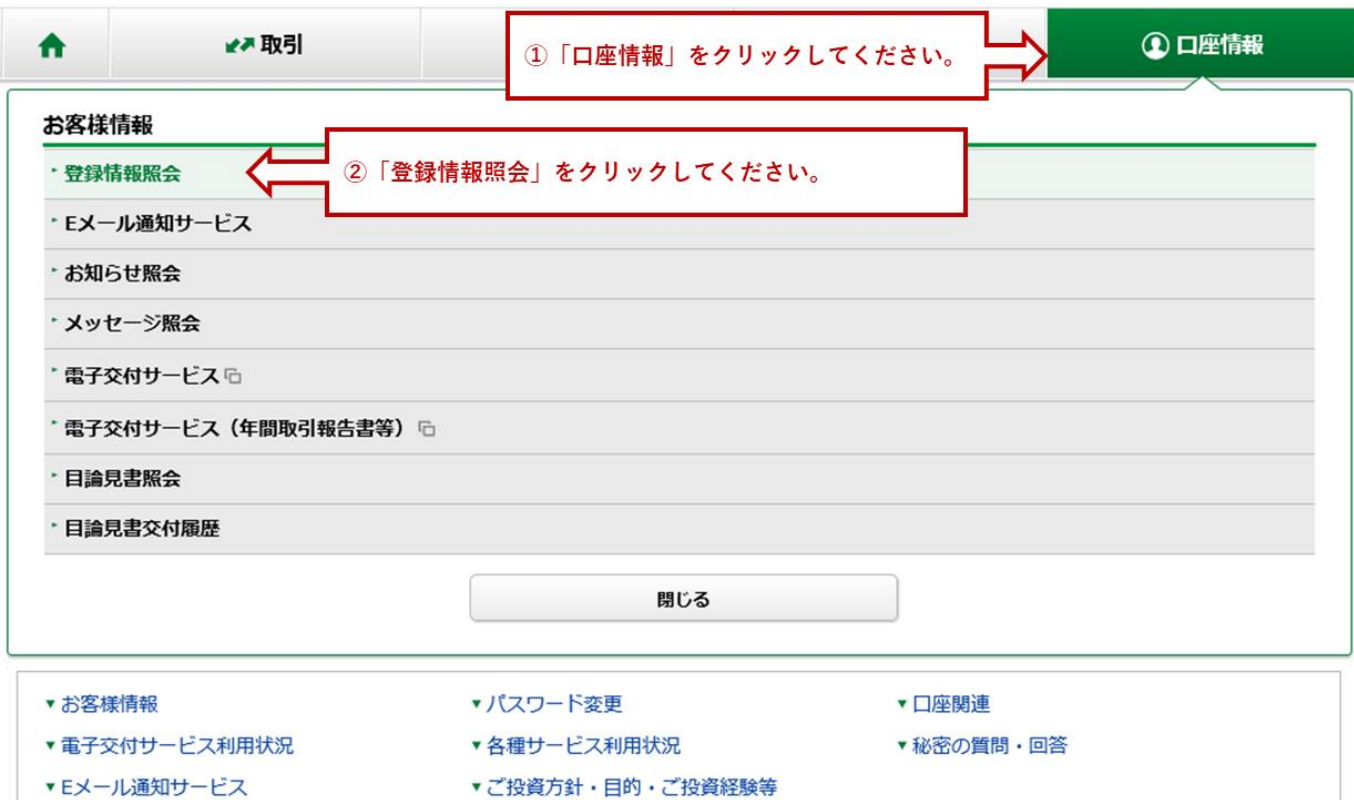

### お客様情報

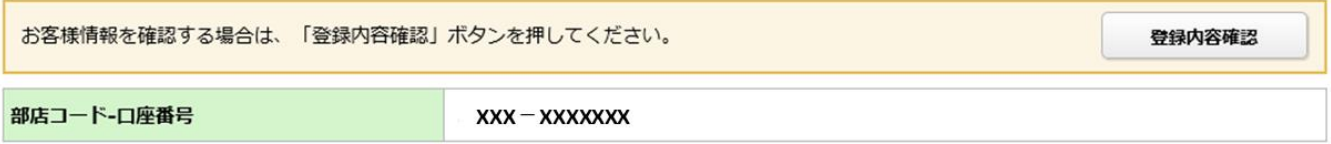

## パスワード変更

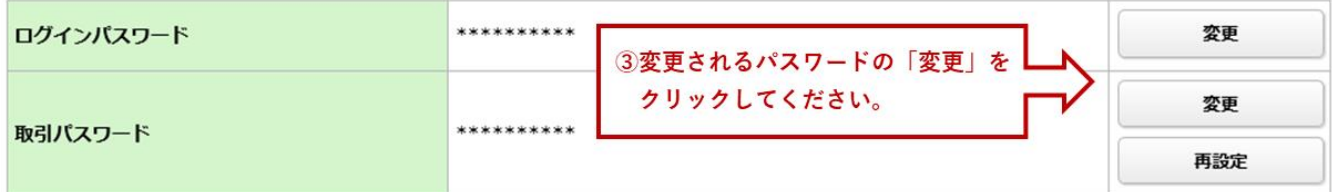

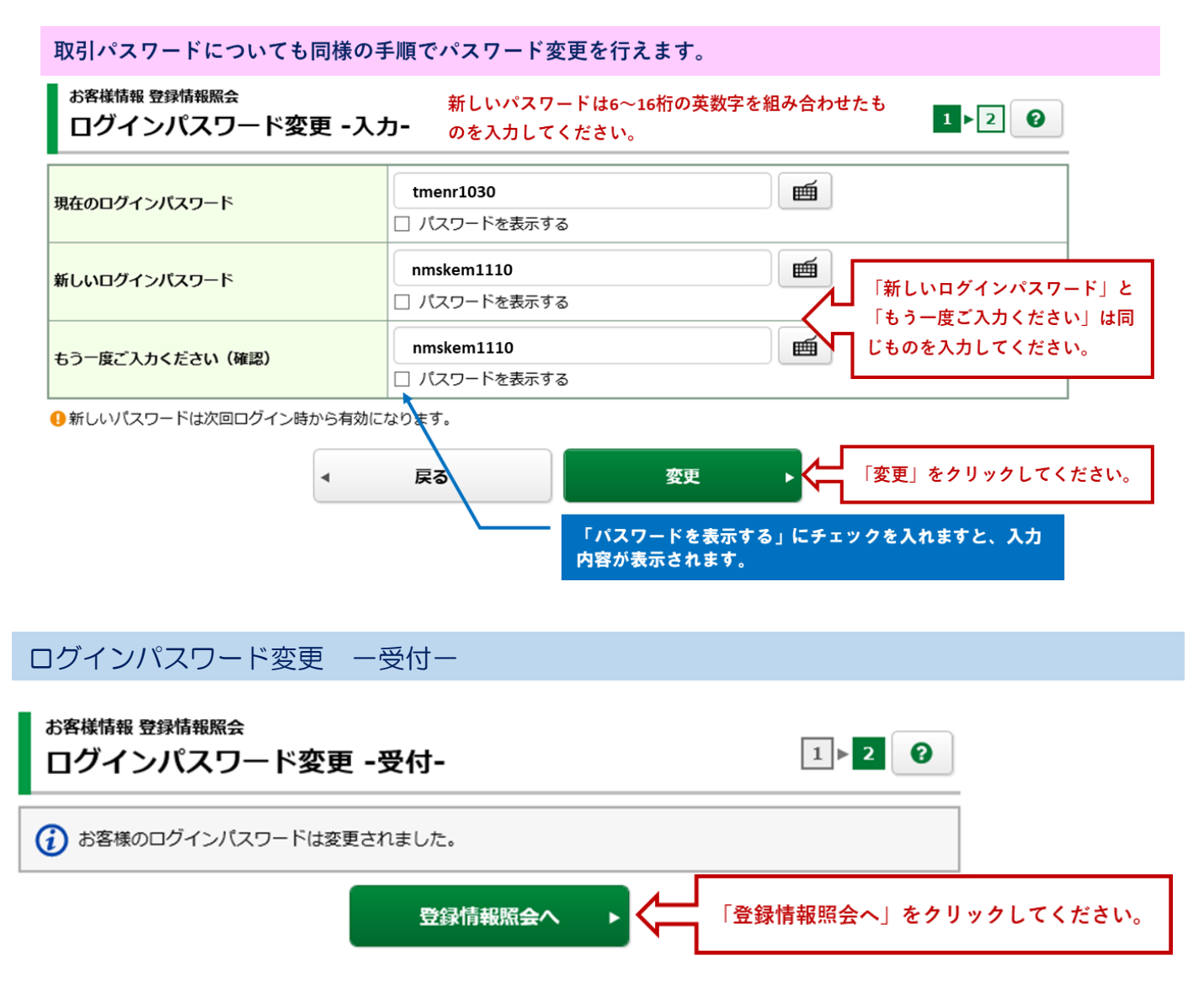

パスワード変更は完了です。

# メールアドレスを登録・変更する

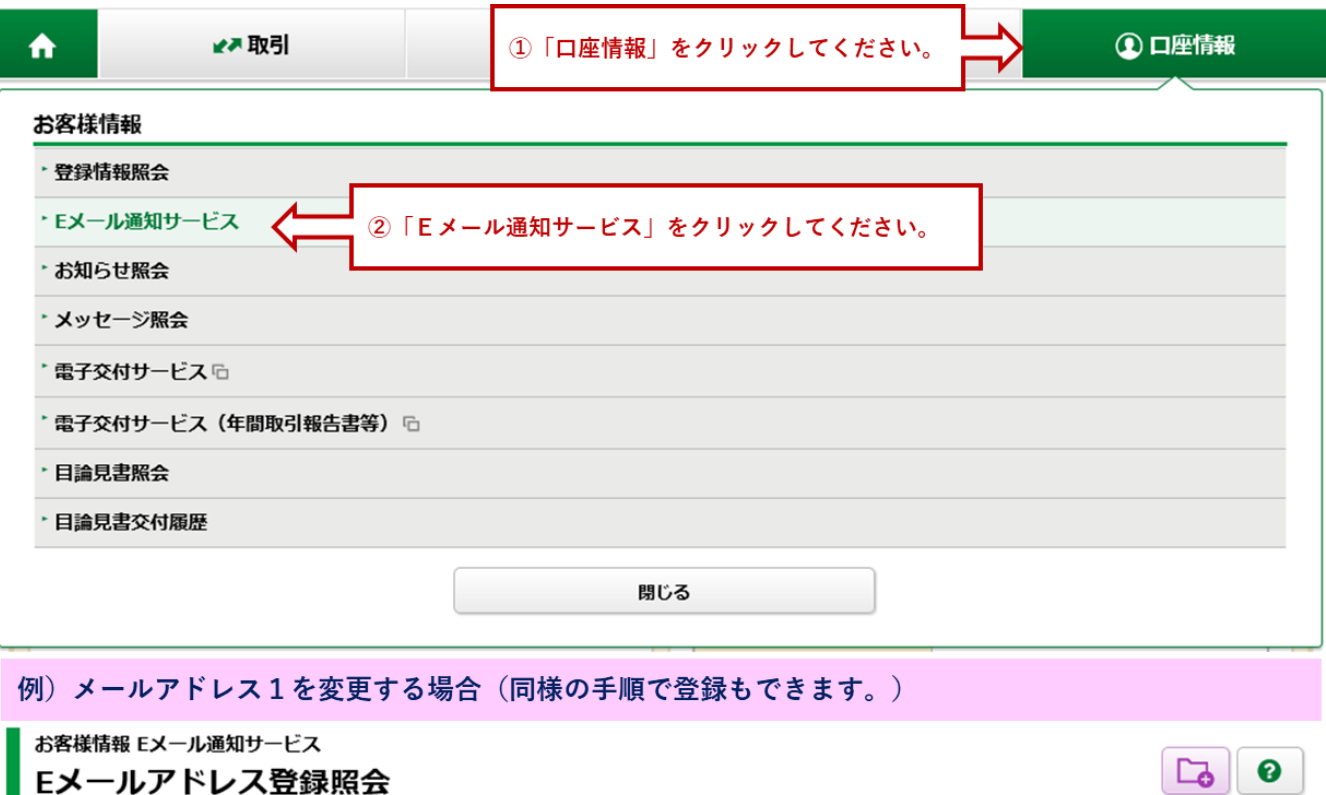

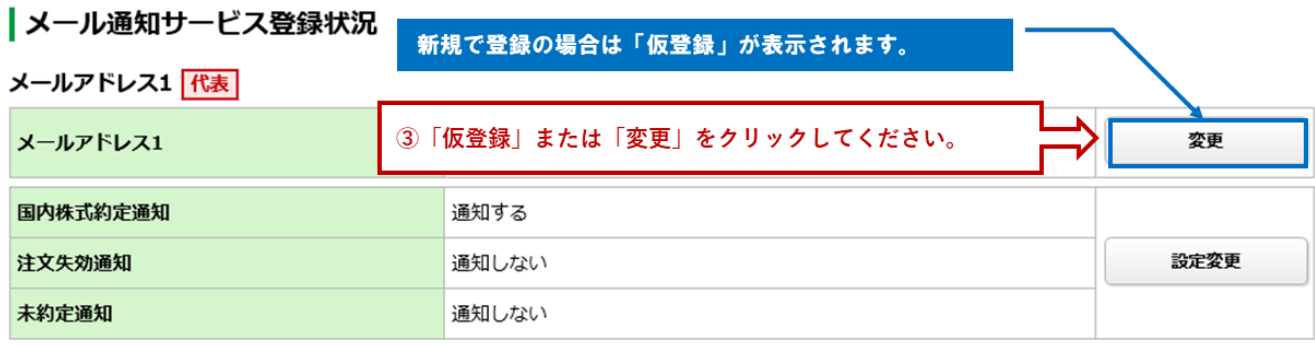

## 2画面目 Eメールアドレス登録 一入力ー

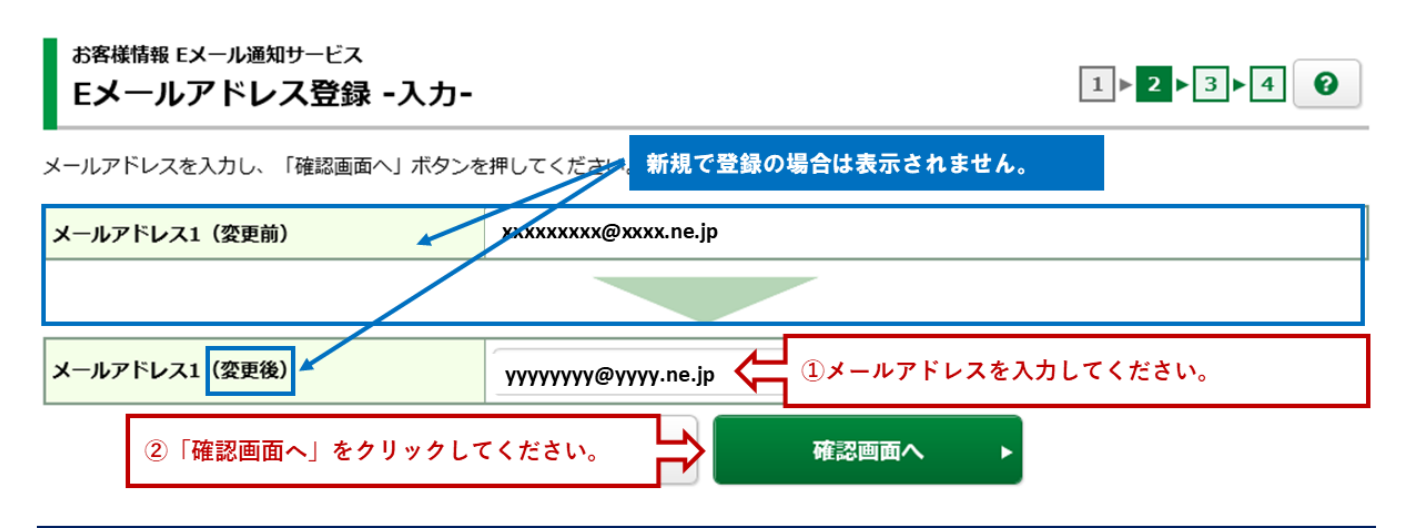

メールアドレス登録・変更される際の注意点

なりすまし取引防止の観点から当社では既に登録済みのご家族との同一のメールアドレスでの設定は不可とさせていただいて おります。必ずご家族とは別のメールアドレスを設定していただくようお願いいたします。

【なりすまし取引について】

ホームトレード口座を利用した「なりすまし」(口座名義人になりすまして口座名義人以外の方がパソコンを操作して発注す る行為)につきまして当局からの厳格な管理が義務付けられております。「なりすまし」行為の疑いが持たれるお取引に関し ては直接お客様へ調査が及ぶことも考えられますので、同一のご家族におきましても充分ご注意くださいますようお願い申し 上げます。

### 3画面目 Fメールアドレス登録 一確認ー

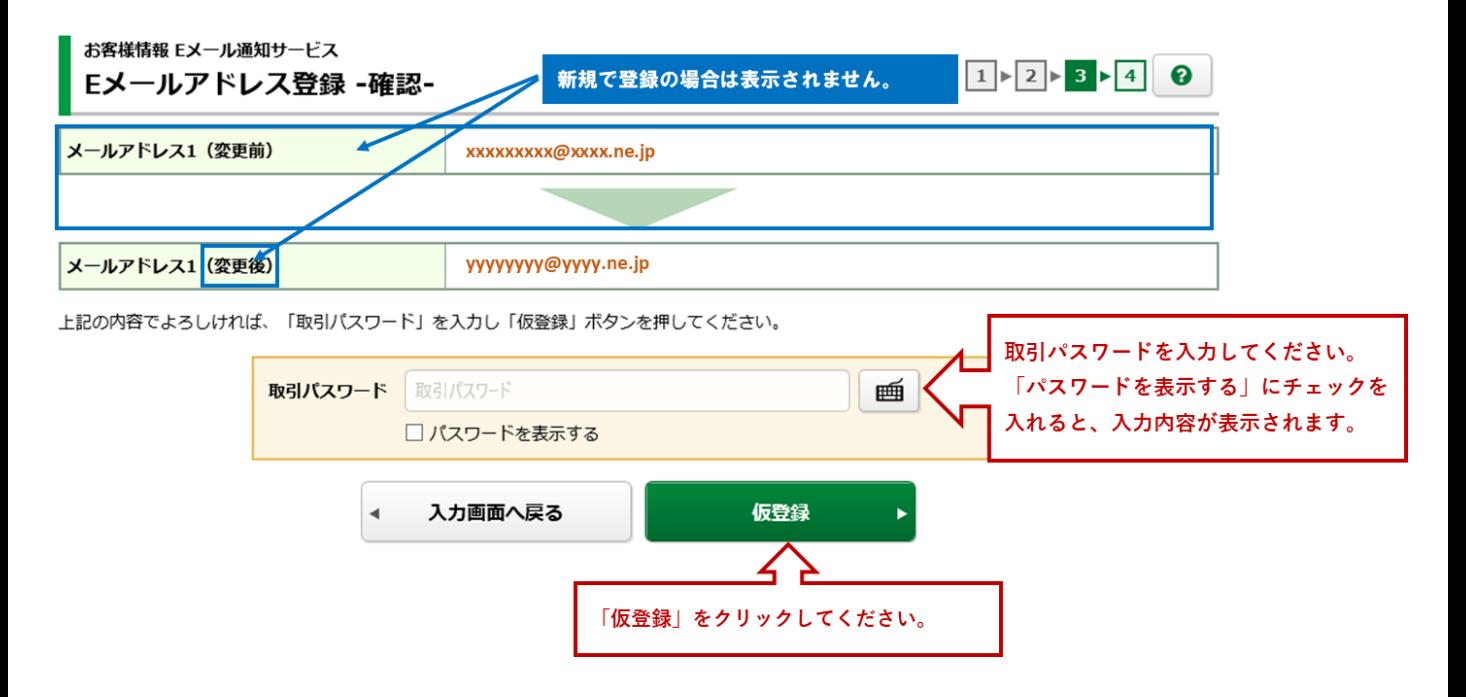

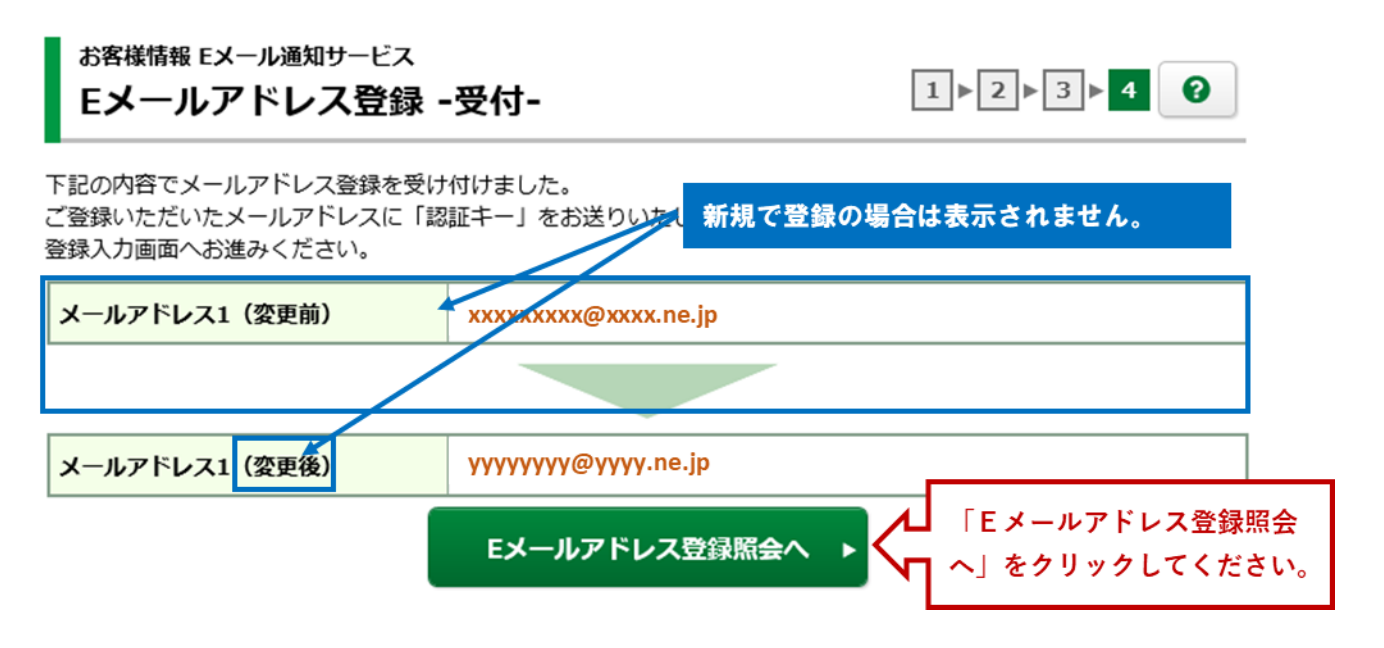

登録・変更されるメールアドレスに「【第四北越証券】メールアドレス本登録のお願い」が受信されている ことをご確認ください。

こちらのメールに数字4桁の認証キーが表示されております。「6画面目 Eメールアドレス認証 -入力 -」で使用いたしますので、メモをお願いいたします。

## 5画面目 Eメールアドレス登録照会

## Eメールアドレス登録照会

┃メール通知サービス登録状況

メールアドレス1保表

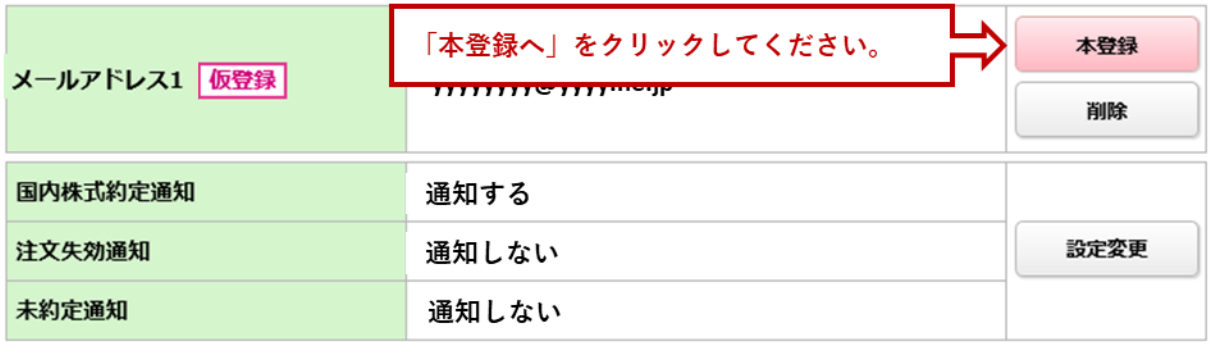

❸

### 6画面目 Eメールアドレス認証 ー入力ー お客様情報 Eメール通知サービス  $1 \times 2 \times 3$ Eメールアドレス認証 -入力-下記のメールアドレスにご連絡させていただいた「認証キー」を入力し、「本登録」ボタンを押してください。 メールアドレス1 yyyyyyy@yyyy.ne.jp 14桁の認証キーを入力してください。 認証キー 認証キー 2「本登録」をクリックしてください。 戻る 本登録  $\blacktriangleleft$

## 7画面目 Eメールアドレス認証 一受付ー

お客様情報 Eメール通知サービス  $\boxed{1}$   $\triangleright$   $\boxed{2}$   $\triangleright$  3  $\boxed{3}$ Eメールアドレス認証 -受付-

本登録を受け付けました。 登録されたメールアドレスでメール通知サービスをご利用いただけます。

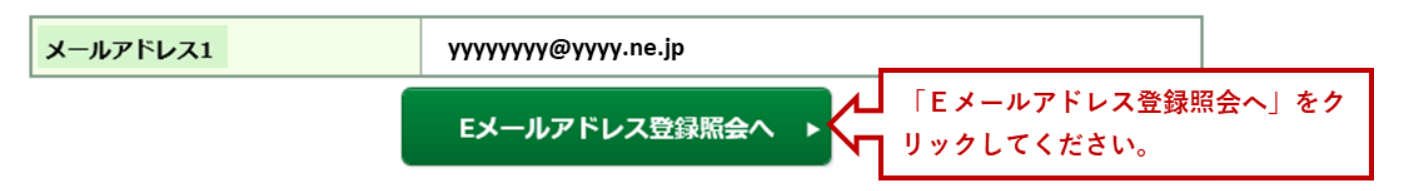